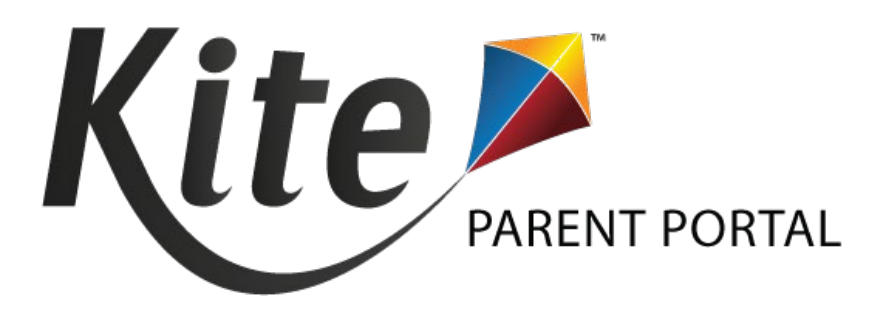

# KITE PARENT PORTAL USER GUIDE 2021-22

Enhancements to Parent Portal are expected in September 2021. This guide will be updated accordingly.

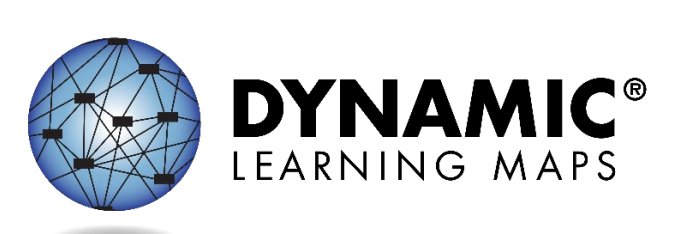

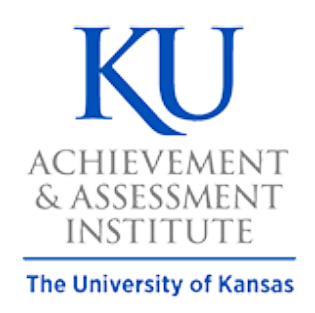

Agile Technology Solutions

DYNAMIC LEARNING MAPS CONSORTIUM AND AGILE TECHNOLOGY SOLUTIONS

COPYRIGHT ©2021

# **Table of Contents**

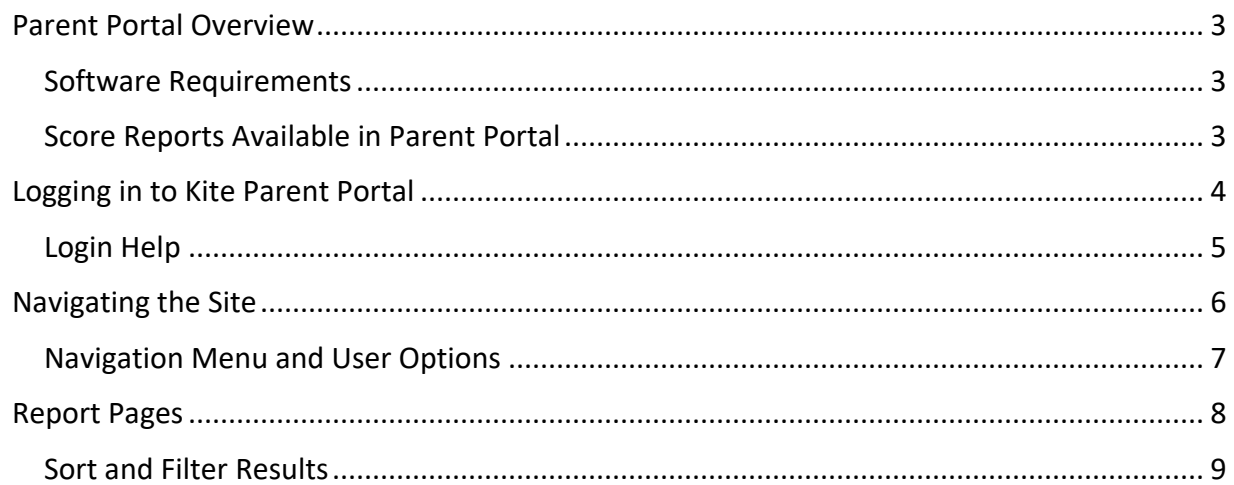

### <span id="page-2-0"></span>**PARENT PORTAL OVERVIEW**

Welcome to Kite® Parent Portal!

Parent Portal was designed to give access to view your child's current and historical Dynamic Learning Maps® (DLM®) end-of-year score reports. Students complete the DLM alternate assessment in Kite Student Portal, a secure testing environment used to deliver the alternate assessment.

This user guide contains procedures to help you log in and navigate through the site to access your student's available reports.

#### <span id="page-2-1"></span>SOFTWARE REQUIREMENTS

Parent Portal can be accessed from both desktop computers and mobile devices. You will need to use a web browser like Chrome, Firefox, Edge, or Safari on your device. You will also need the ability to view PDF documents. This functionality is built into most browsers, but may require installation of additional software, such as Adobe Acrobat Reader.

#### <span id="page-2-2"></span>SCORE REPORTS AVAILABLE IN PARENT PORTAL

Your child may have score reports available in English language arts, mathematics, and/or science for grades 3–12, depending on the grades and subjects assessed in your state.

## <span id="page-3-0"></span>**LOGGING IN TO KITE PARENT PORTAL**

# **Access Kite Parent Portal at<https://parentportal.kiteaai.org/>**

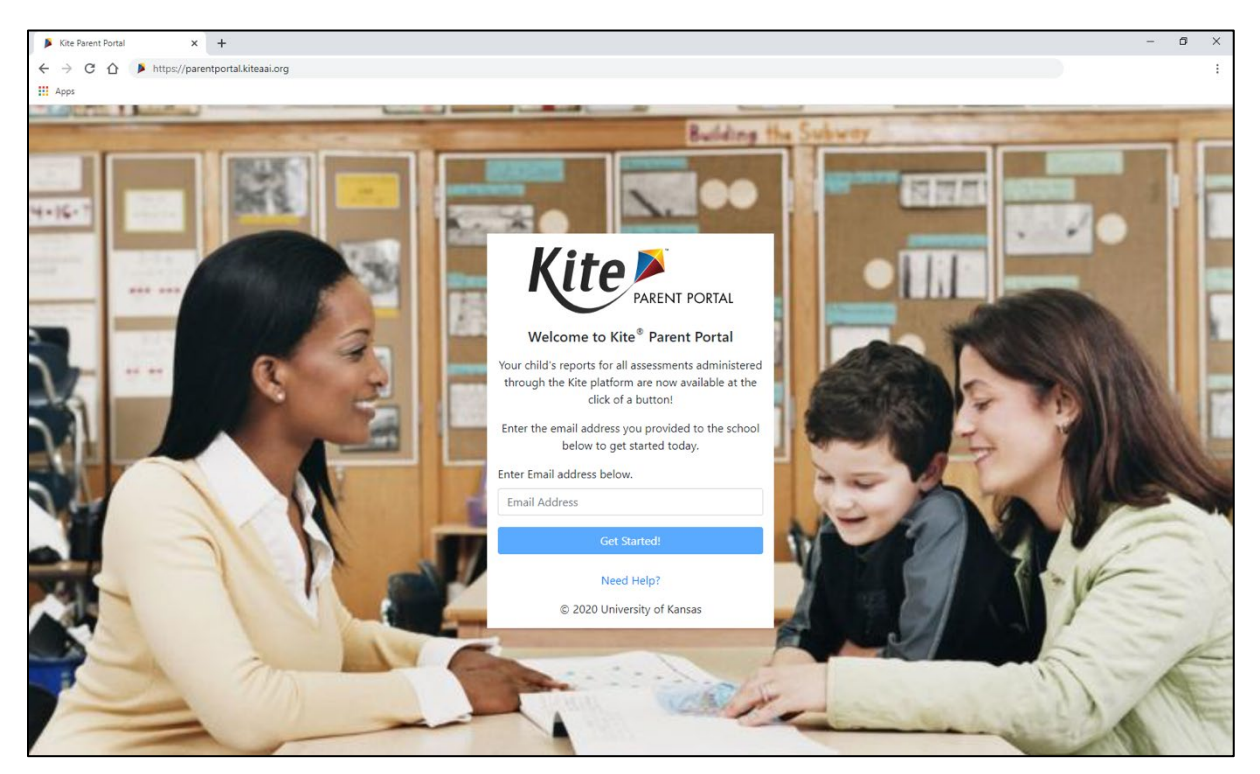

To log in to Kite Parent Portal, follow the processes outlined below.

- 1. Open your web browser and visit<https://parentportal.kiteaai.org/>
- 2. Enter your email address you previously registered with your child's school district in the Email Address field.
- 3. Click *Get Started!*
- 4. An email will be sent from the Kite Service Desk to the registered email address with a temporary access code.

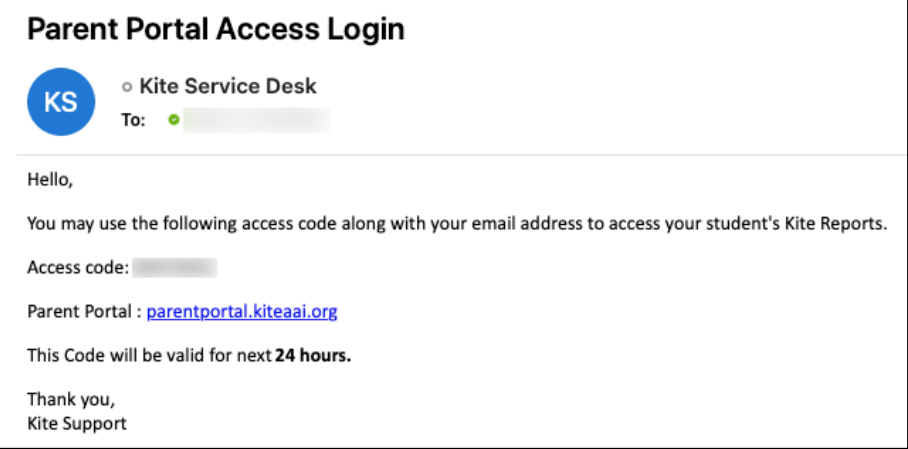

5. Copy and paste or enter the access code in the area provided on the login screen.

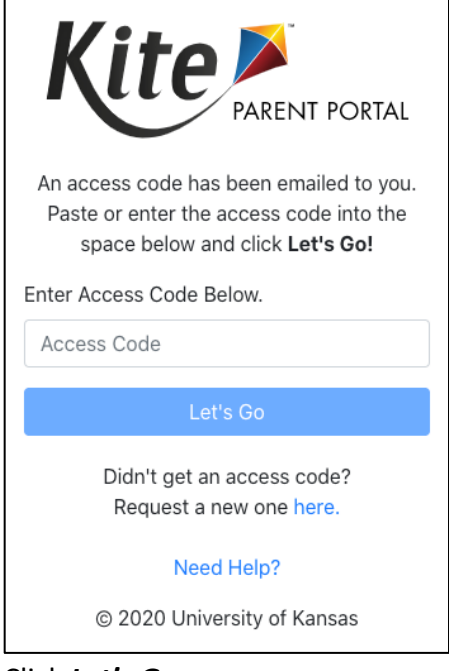

6. Click *Let's Go.*

#### <span id="page-4-0"></span>LOGIN HELP

#### EMAIL ADDRESS FOR PARENT PORTAL

Please use the email address you have previously provided to your child's school district for communication. If you do not remember the email address you provided, or need help logging in to Parent Portal, please contact your child's school district for assistance. The Kite Service Desk cannot add or update your email address in Parent Portal.

#### ACCESS CODES

All access codes used to enter the site are randomly generated and are valid for 24 hours. You can use the same access code multiple times within a 24-hour period to enter Parent Portal. If you wish log in again after that period, a new access code will be emailed to you.

If you do not receive an email, please check your junk or spam folder. If you did not receive or forget your access code, click the **Send Access Code** button to request a new code.

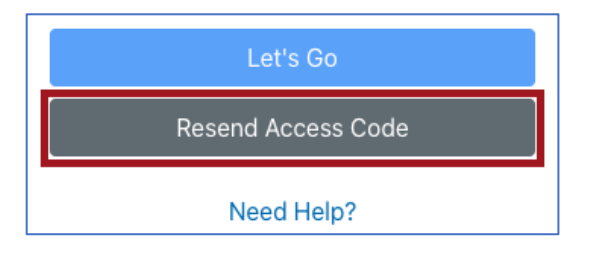

## <span id="page-5-0"></span>**NAVIGATING THE SITE**

The homepage provides a brief overview of Kite Parent Portal as well as details on DLM end-ofyear score reports. The student names below are fictitious students.

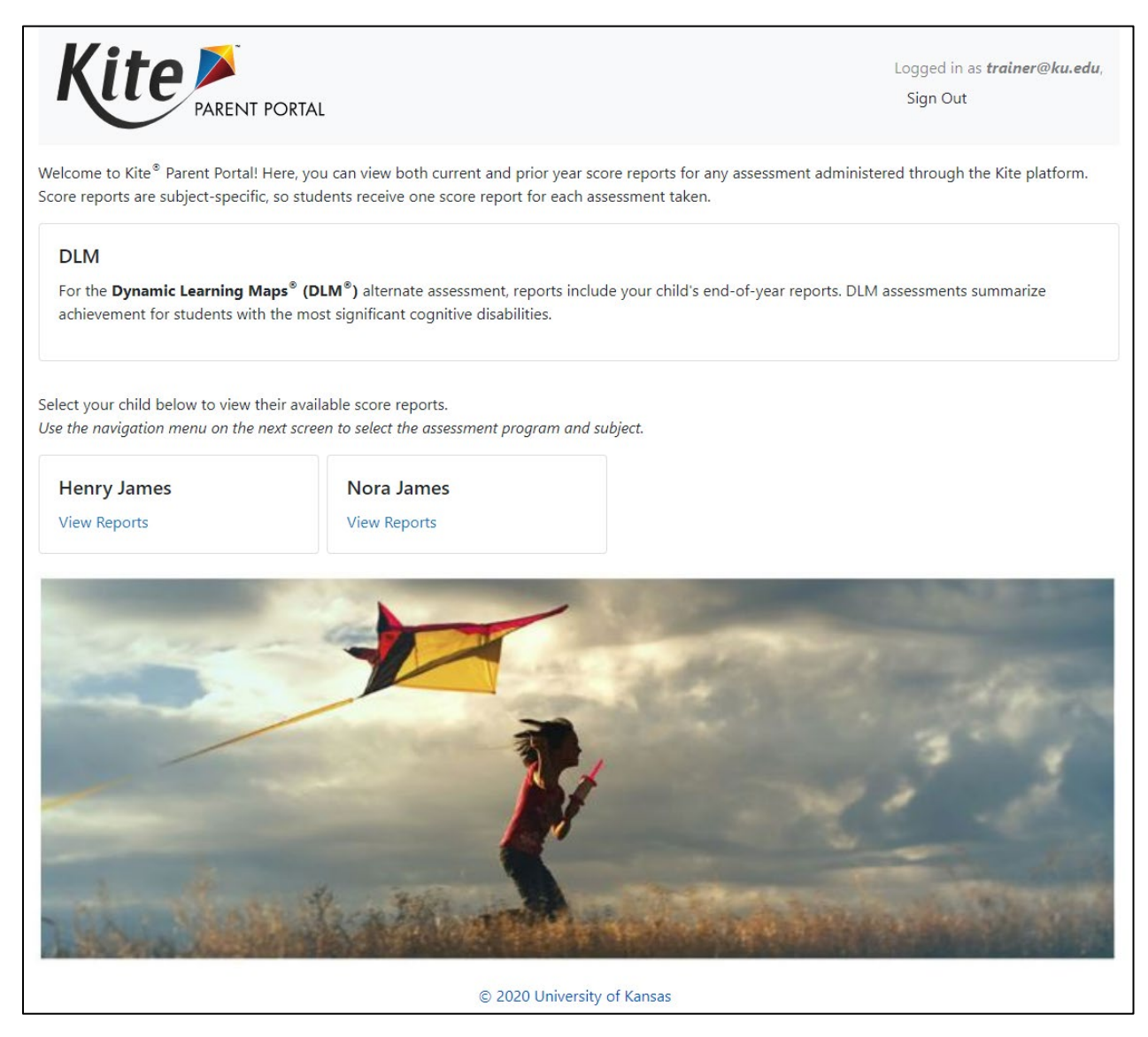

#### To view all available reports for your child, click **View Reports** under the child's name.

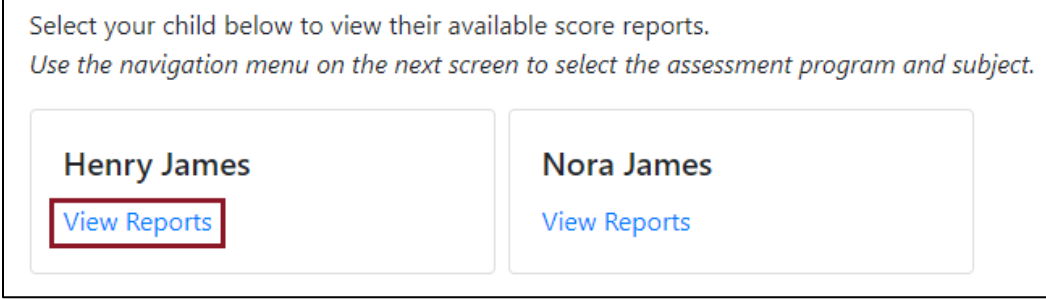

#### <span id="page-6-0"></span>NAVIGATION MENU AND USER OPTIONS

After clicking View Reports on the homepage, use the menu options to navigate through each available subject.

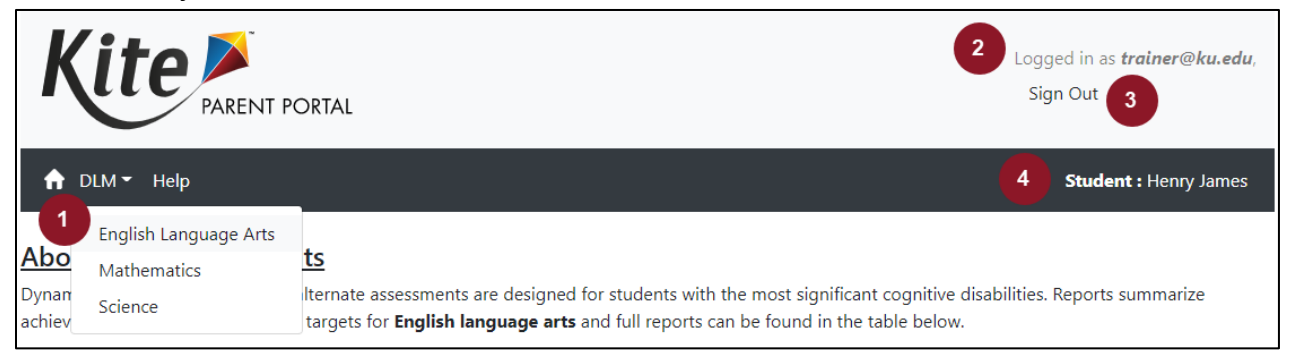

- 1. Select **DLM** in the navigation menu to view end-of-year reports by subject.
- 2. Your email address.
- 3. Sign out of Parent Portal.
- 4. Your selected child from the homepage.

# **Note: If you have multiple children with available reports, select the Home icon in the navigation menu to return to the homepage and select a different child.**

Mobile View

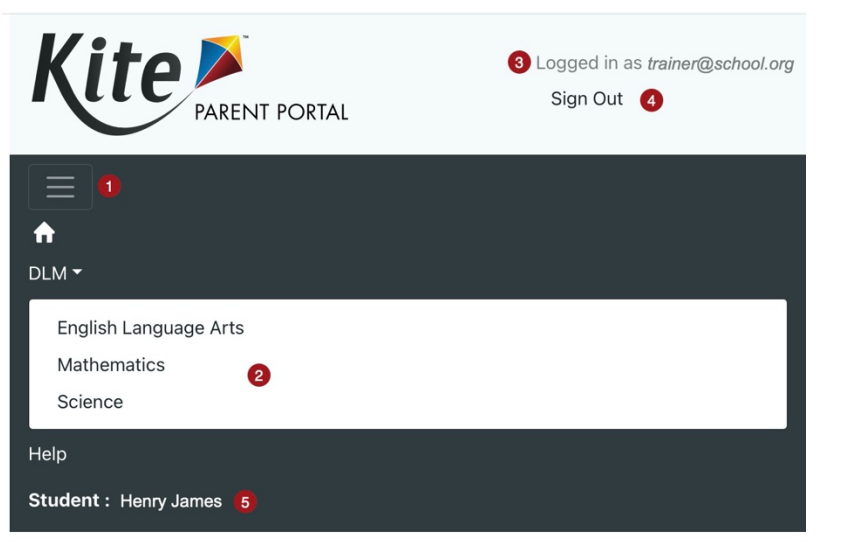

- 1. Navigation menu for assessment(s) with available reports.
- 2. Select an assessment in the menu to view reports by subject.
- 3. User's email address.
- 4. Sign out of Parent Portal.
- 5. Your selected child from the homepage.

**Note: If you have multiple children with available reports, select the Home icon in the navigation menu to return to the homepage and select a different child.**

# <span id="page-7-0"></span>**REPORT PAGES**

Each report page provides end-of-year score reports with corresponding student data for a single subject. The example below represents a child's available reports in English language arts. To view reports for a different subject, select **DLM** in the navigation menu and select the desired subject.

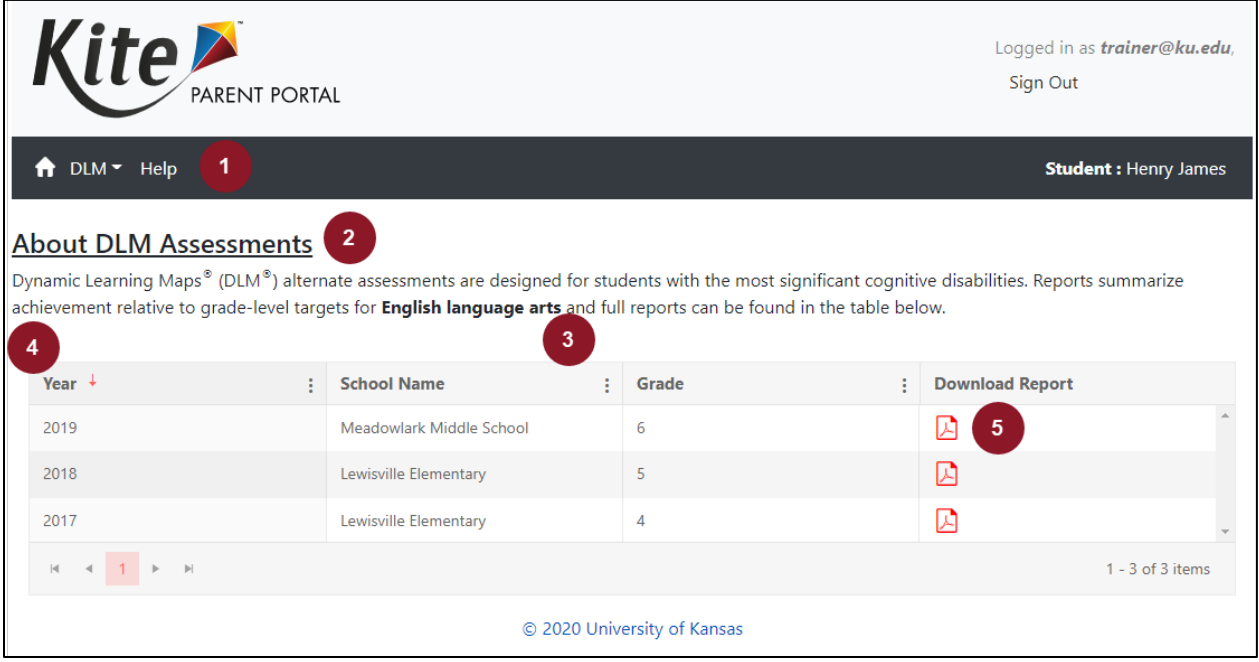

1. **Navigation Menu:** Return to the homepage, select a different subject, or get help.

#### **Note: For questions about using Parent Portal, contact your district administrator.**

- 2. **Assessment Report Description:** A description of the DLM assessment report.
- 3. **Report Subject:** The specific report subject displayed in the report table.
- 4. **Report Table**: Student and report information, including the report year, school, grade level, and the downloadable report PDF.
- 5. **Download Report:** Select the PDF icon to view your child's report.

### <span id="page-8-0"></span>SORT AND FILTER RESULTS

Data in all tables can be sorted and filtered to tailor results based on your needs. Select anywhere in the desired column header to sort the data from A-Z. Select again to reverse the sort from Z-A.

To filter results, follow the process outlined below.

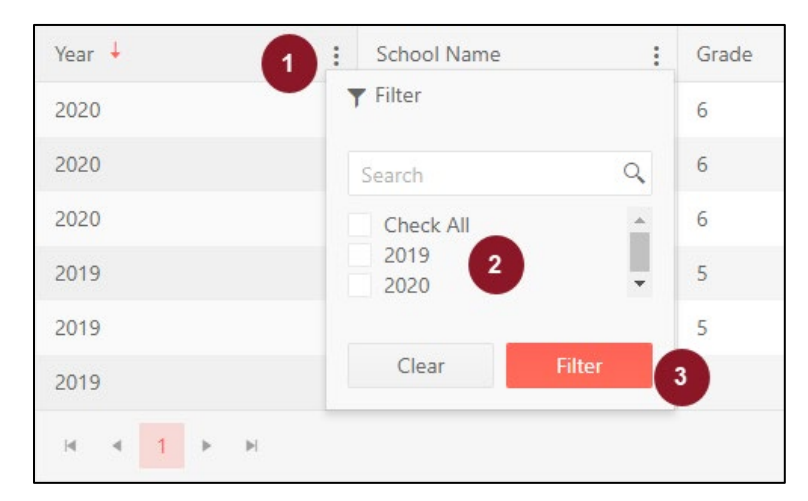

- 1. Select the vertical three stacked dots in the desired column header.
- 2. Choose your filter criteria using the check boxes based on the options provided.
- 3. Select Filter.